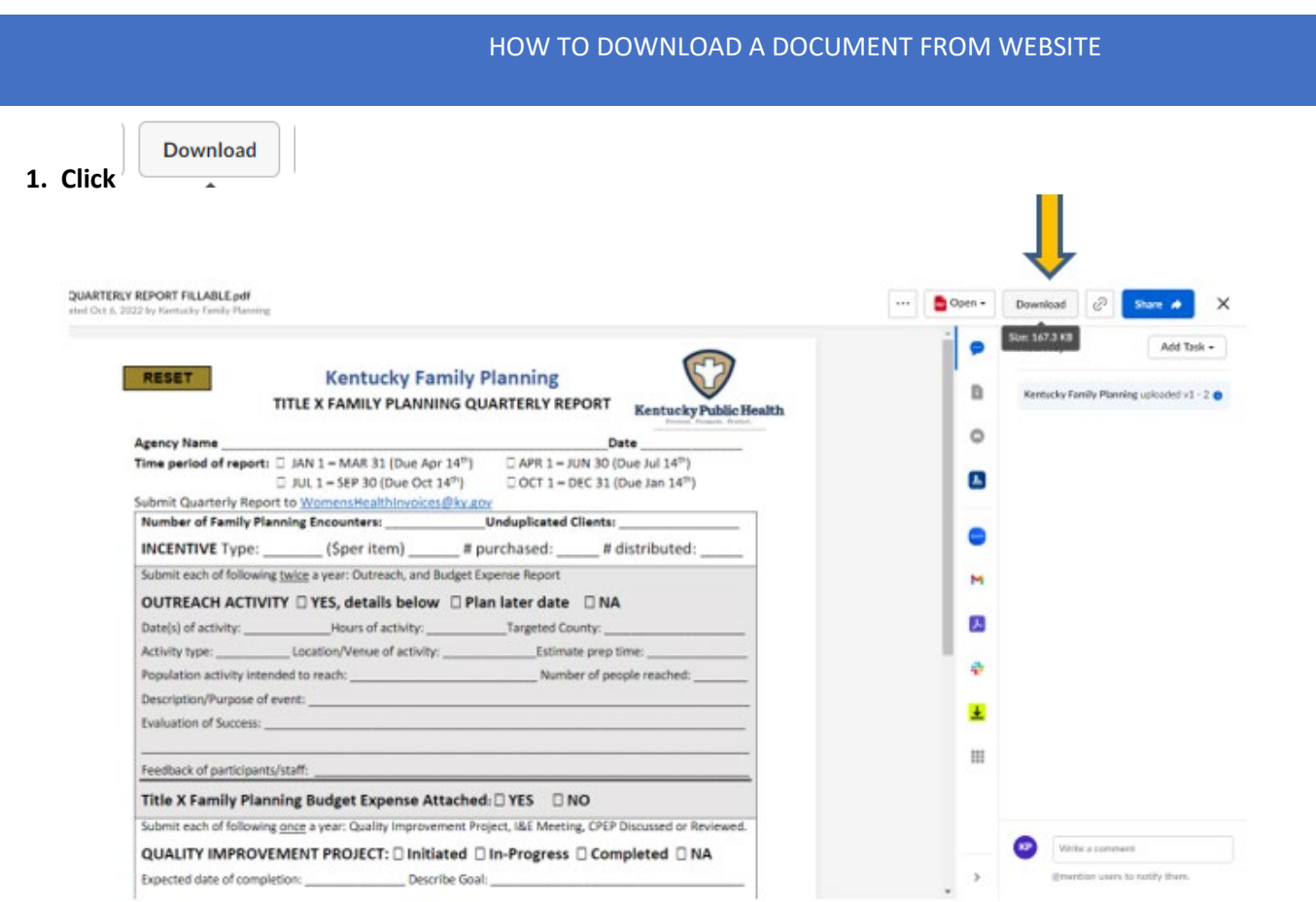

**2. You may see the following window pop up. Disregard and go to your "Downloads" file on your computer**

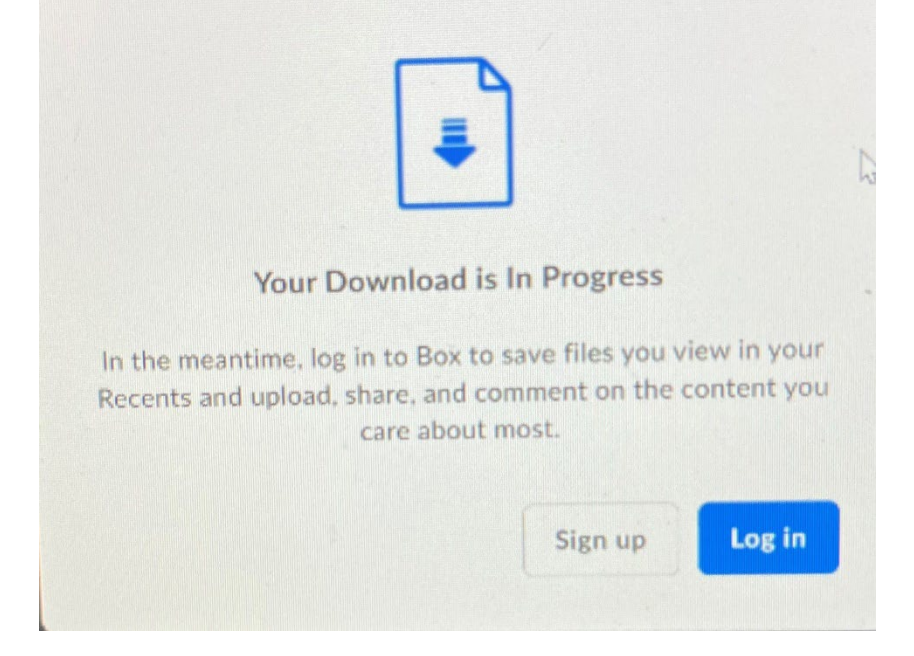

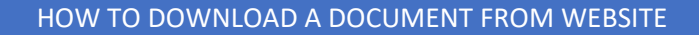

**3. To find your Downloads file go to the (search) at bottom of computer and type in "File" as noted below. Click on the "File Explorer" icon**

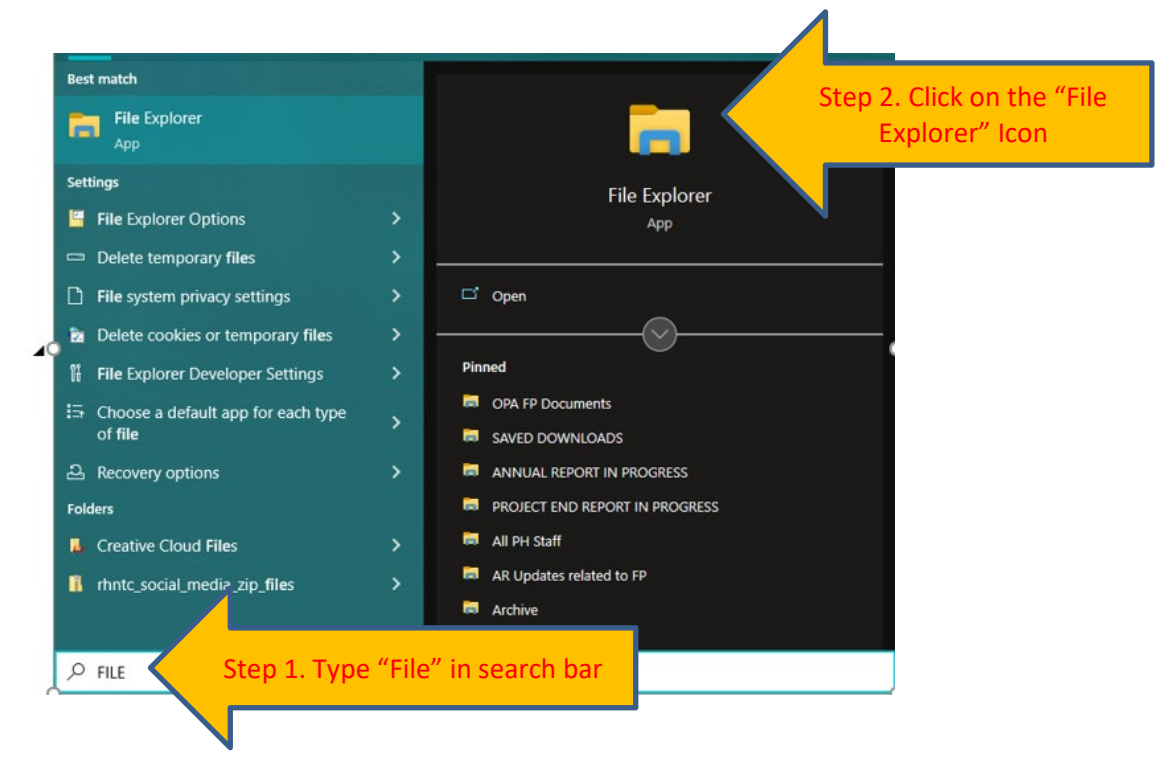

## **4. Click on your "Downloads" file**

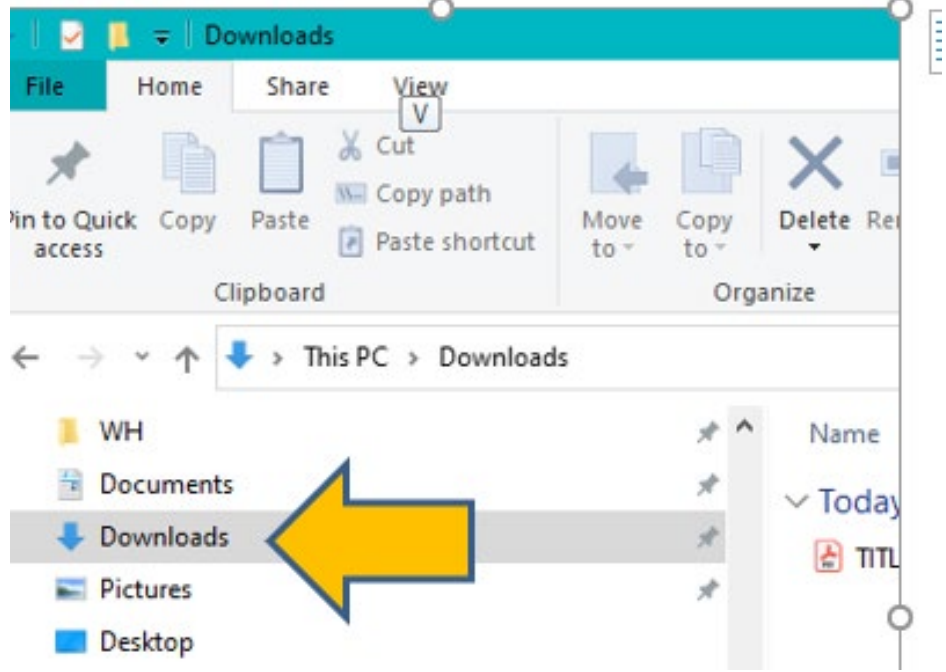

**5. Click on "Title X KFP Quarterly Report Fillable"**

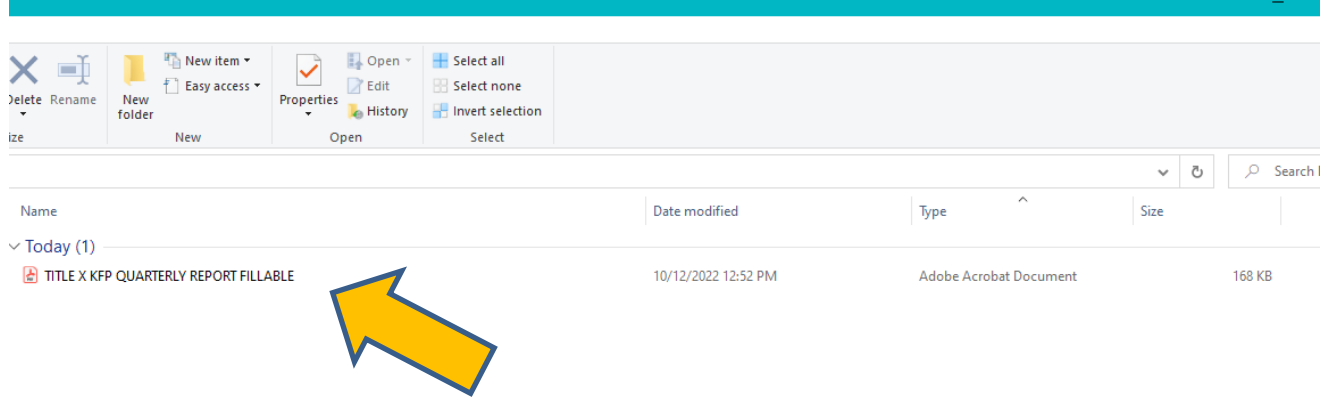

**6. If you have further problems, contact your computer staff or email FamilyPlanning@ky.gov.**